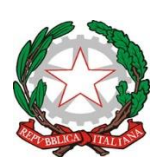

## **ISTITUTO COMPRENSIVO STATALE "G. Pascoli" P.zza Umberto I, 83040 FRIGENTO (AV)** *Con Sezioni Associate di GESUALDO – STURNO - VILLAMAINA*

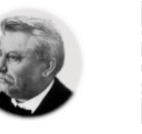

e-mail: [avic83700r@istruzione.it](mailto:avic83700r@istruzione.it) - Tel/Fax 0825/444086 - C.F. 81000930644

ISTITUTO COMPRENSIVO STATALE - "G. PASCOLI"-FRIGENTO Prot. 0008377 del 04/11/2022 VII (Uscita)

- Ai Docenti
- Al DSGA
- Al sito web [www.icfrigento20.edu.it](http://www.icfrigento20.edu.it/)

### **OGGETTO: Ricevimento periodico dei Docenti**

### Premessa

Gli incontri con le Famiglie degli alunni sono momenti fondamentali dell'attività didattica e formativa. I colloqui permettono, infatti, il confronto su eventuali problematiche, di segnalare carenze o più semplicemente di fornire rassicurazioni circa l'andamento scolastico degli alunni. In quest'ottica, gli Istituti possono stabilire le modalità più consone per **regolare** e organizzare i momenti di incontro tra le Famiglie e i Docenti.

# Organizzazione dei ricevimenti periodici

Si comunica che le Famiglie potranno prenotare i colloqui con i Docenti su appuntamento tramite registro elettronico ARGO.

Sarà cura del singolo Docente impostare il proprio orario di **ricevimento periodico settimanale** sull'applicativo (giorno e ora precedentemente comunicati all'Istituzione scolastica) **entro e non oltre giovedì 10 novembre 2022**.

Si precisa che il ricevimento potrà essere effettuato, in presenza oppure *on line* tramite *Meet*, in orario antimeridiano oppure pomeridiano.

Entro la data sopra indicata, ciascun Docente comunicherà alla Scuola l'orario di ricevimento prescelto, compilando l'apposito modulo Google, raggiungibile attraverso il seguente *link*:

### **<https://forms.gle/hJE94cce13RqttfLA>**

Si allegano **istruzioni dettagliate** relative alla procedura da seguire nel registro elettronico Argo.

## Impostare giorno e orario di ricevimento su Argo DidUp

#### **1. eseguire accesso al Portale ARGO Did Up 2. aprire la sezione COMUNICAZIONI**

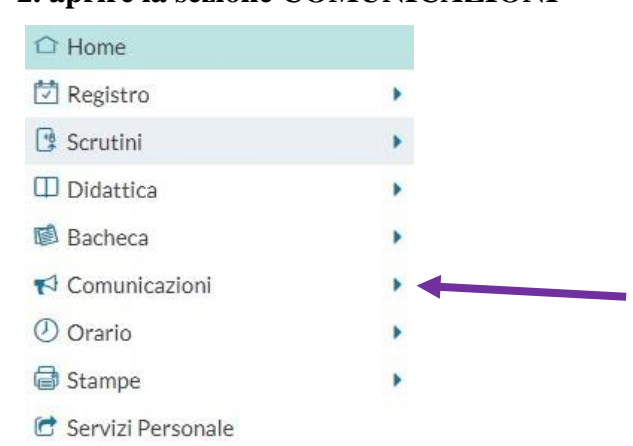

#### **3. entrare in Ricevimento Docente e selezionare il tasto AGGIUNGI a destra**

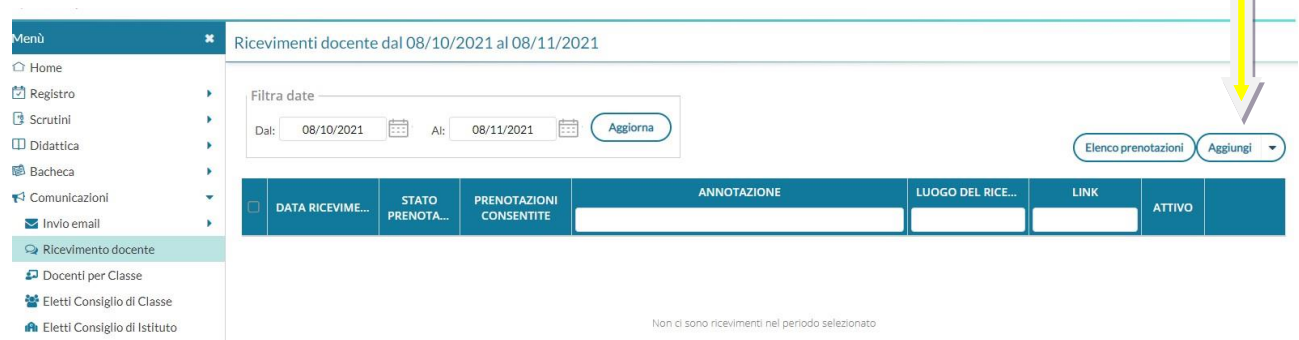

#### **4. spuntare la casella RICEVIMENTO PERIODICO e poi:**

- Inserire le date di inizio e fine (ad esempio, dal 14 novembre 2022 al 10 giugno 2023)
- Inserire l'ora
- Spuntare la casella *'Più ricevimenti'*
- Inserire *15 minuti* (oppure un altro lasso di tempo da dedicare al singolo colloquio, ad esempio 5 o 10 minuti)
- Spuntare prenotazione consentita dalle ore 08.00 **da 5 a 1 giorno prima**

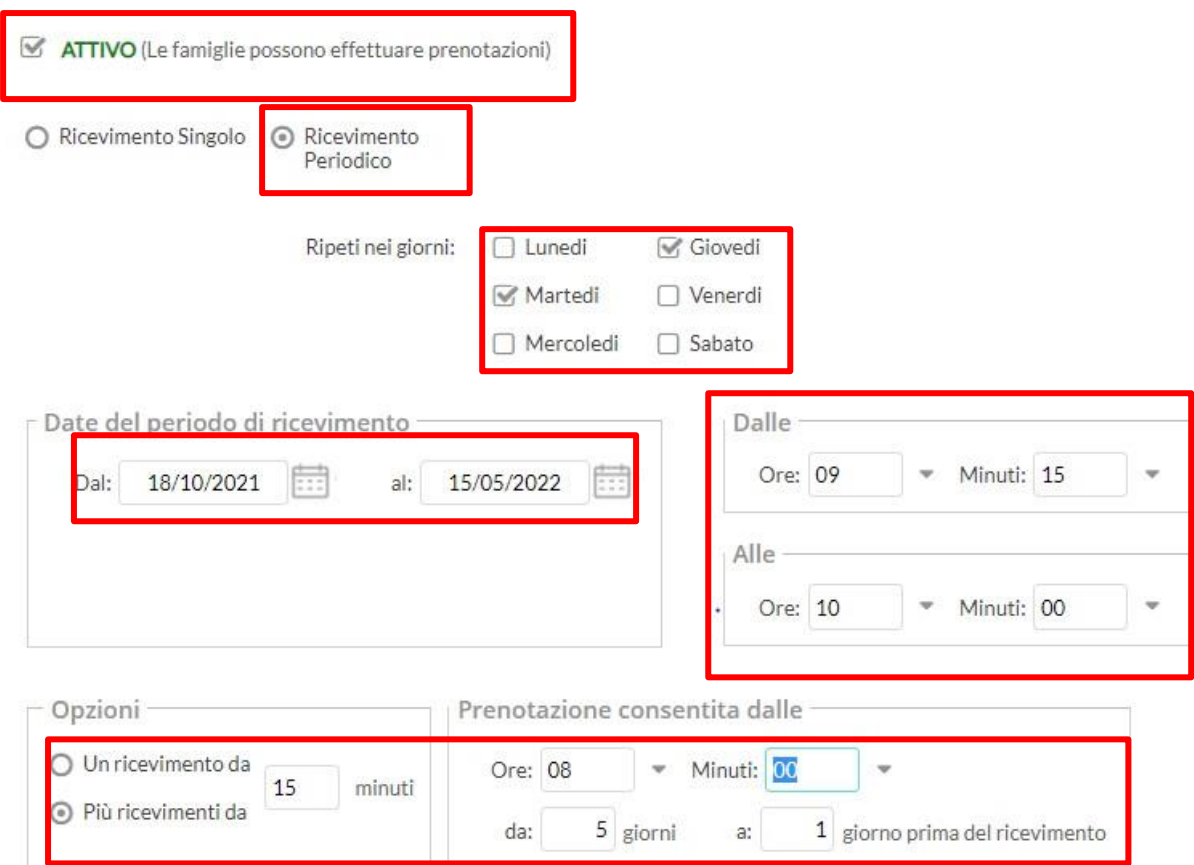

**5.impostare il luogo del ricevimento (in presenza oppure** *online***); se si desidera effettuare l'incontro in videoconferenza con** *Meet***, inserire un proprio** *link* **per svolgere i colloqui. In caso di incontro in presenza, specificare la sede (ad esempio, Scuola primaria di Gesualdo)**

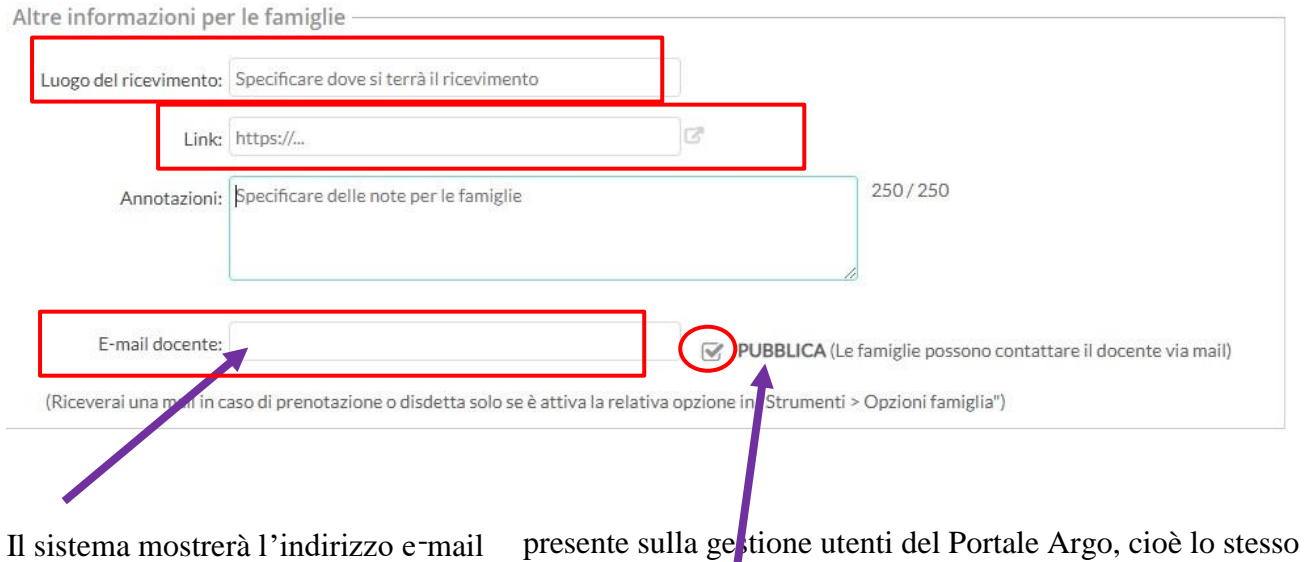

indirizzo e -mail utilizzato in caso di recupero password.  $\epsilon$ ' possibile inserire un indirizzo diverso, se si desidera.

L'opzione PUBBLICA lascia capacità decisionale al Docente (su ogni colloquio) di mostrare o meno la propria e-mail alle famiglie, sia in fase di prenotazione che in caso di annullamento della prenotazione. Questa opzione non pregiudica in nessun caso l'eventuale invio di comunicazioni della Famiglia al Docente, ad es. in caso di annullamento della prenotazione.

**6. se si desidera ricevere sempre una comunicazione sulla e-mail, andare su STRUMENTI, OPZIONI FAMIGLIA e spuntare la quarta casella come indicato in foto** 

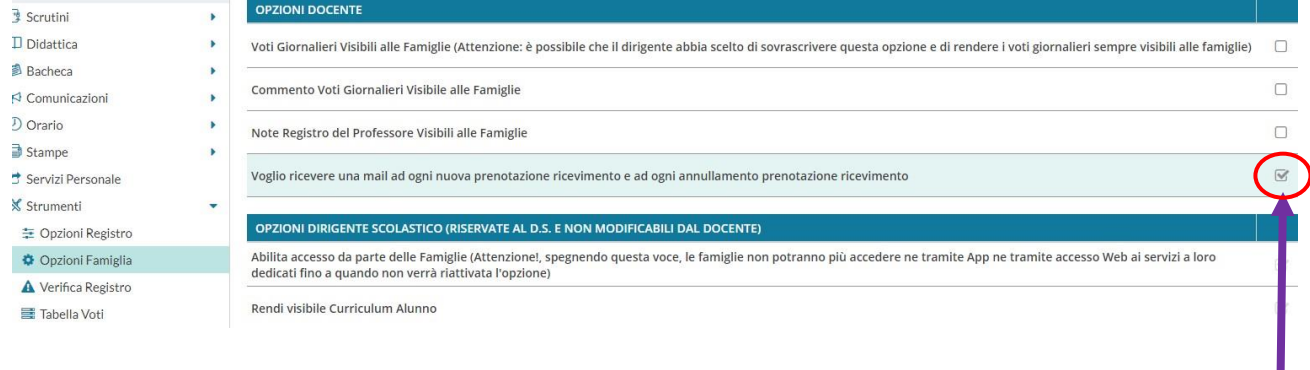

#### **7.Terminate le operazioni cliccare sul pulsante INSERISCI in altro a destra**

Successivamente comparirà un tasto "**ELENCO PRENOTAZIONI**" e selezionandolo sarà

Elenco prenotazioni

possibile visualizzare l'elenco dei genitori che prenotano il ricevimento.

Una icona INFO apre un dettaglio con i dati più salienti del ricevimento; se nell'annotazione il docente ha messo un link, si ha la possibilità di cliccarlo. I Genitori che hanno annullato la prenotazione saranno visualizzati con una sbarretta.

#### **8.Invio E-mail/ Comunica Disdetta**

Attraverso i pulsanti Invia e- mail e Disdetta è possibile selezionare i Genitori per l'invio di eventuali e- mail di comunicazione generica o per la disdetta di una o più prenotazioni.

In caso di comunicazione della disdetta, il sistema fornisce un testo predefinito che il Docente può comunque modificare a proprio piacimento.

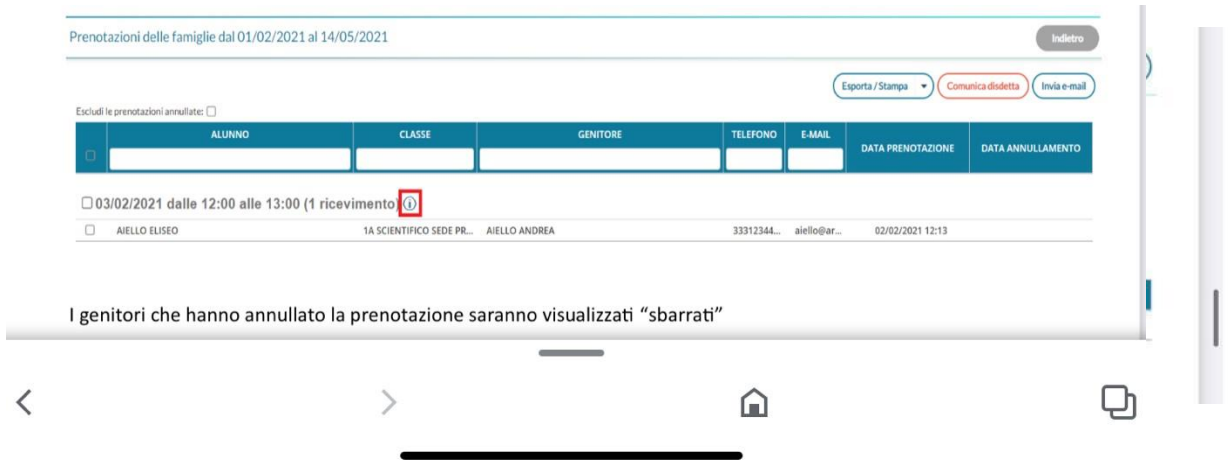

## IL DIRIGENTE SCOLASTICO

Franco Di Cecilia firma autografa sostituita a mezzo stampa ai sensi dell'art. 3, comma 2. D.L.vo 39/93